## 登入知識管理平臺使用情境說明

## 1. 自公務雲(TAIPEION)登入

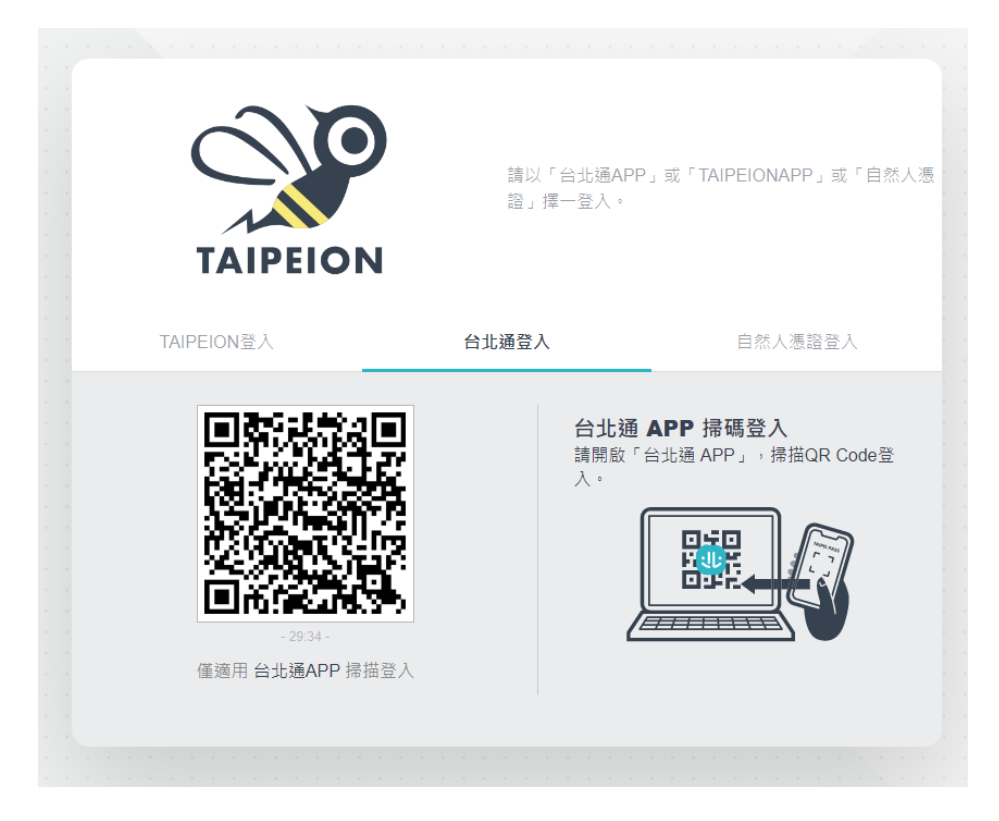

2. 登入後,選擇「系統列表」→上方查詢框輸入「知識」, ENTER 搜尋→點擊

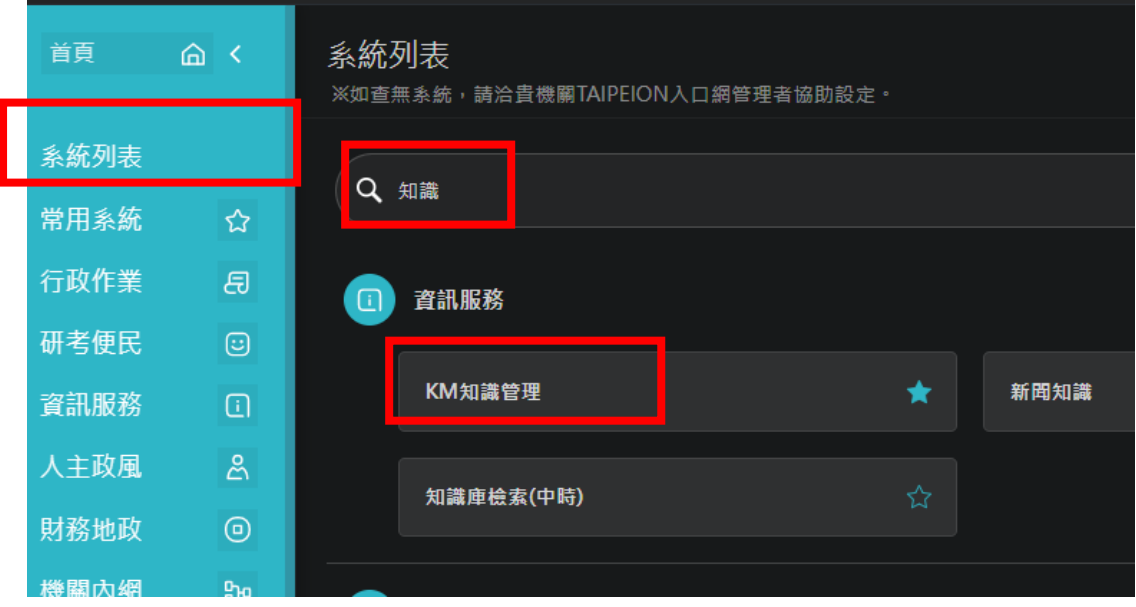

「KM 知識管理」, 即可自動進入

※備註:如果係直接連結「知識管理平臺的文件超連結」,以下情況:

(如:主計處 1120511205-第 1233 號市政統計週報,

https://km.gov.taipei/tcg/readdocument.aspx?documentId=240635)

1. 如果已經登入公務雲,系統會自動跳轉至該文件頁面

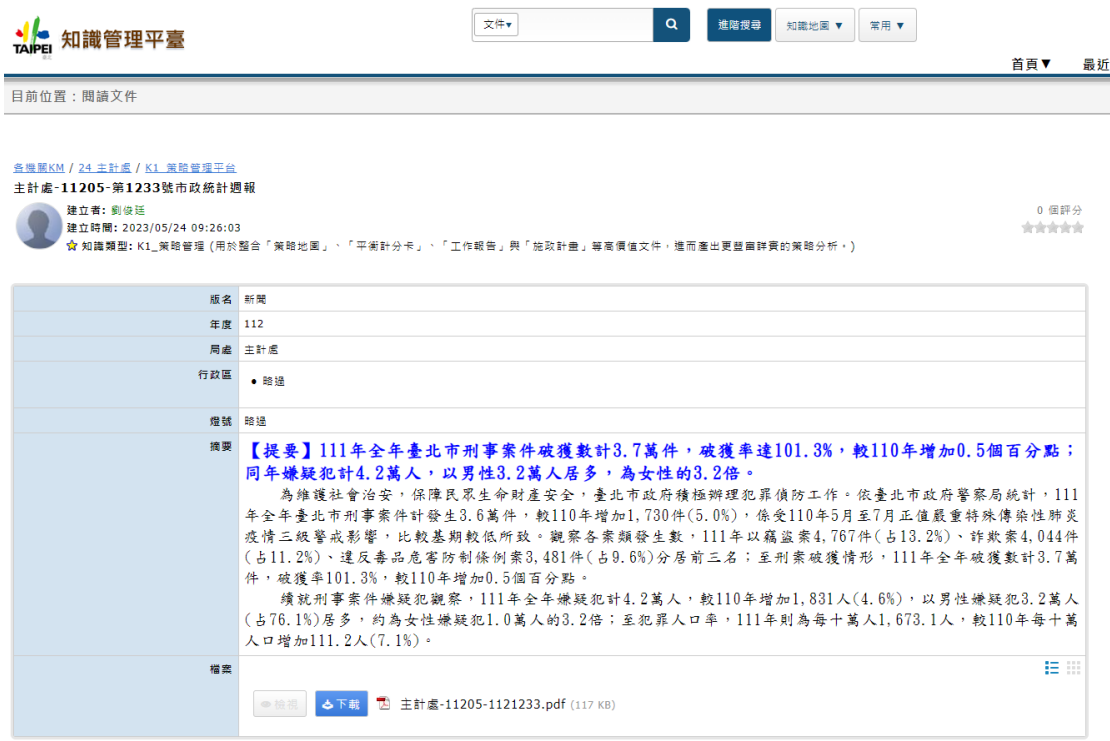

2. 如果尚未登入公務雲,則會跳轉至公務雲登入首頁

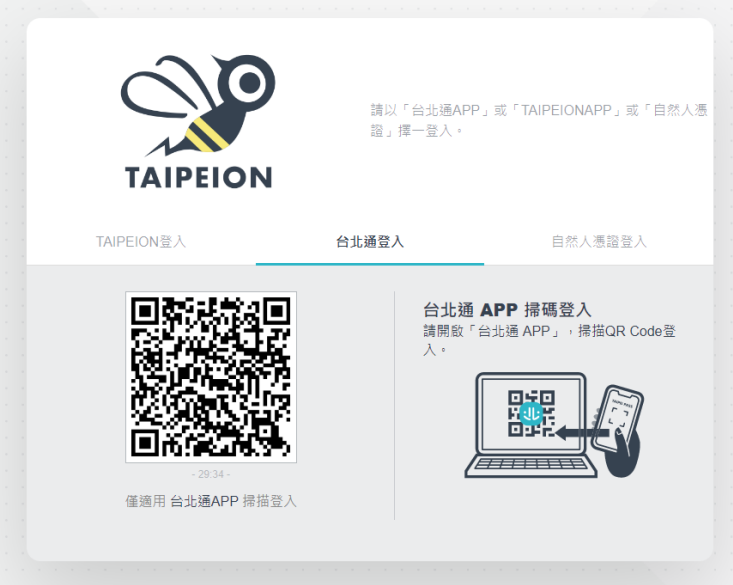